# **User manual**

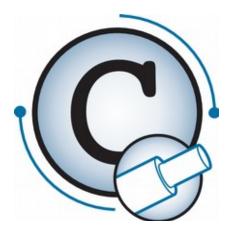

Software CableDataConverter 3.6.0

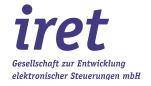

# Trademarks Protected tra

Protected trademarks are not marked in this documentation. All product names and trademarks used are the property of their respective owners, which are in no way associated or affiliated with iret GmbH. Product names are used solely for the purpose of identifying the specific products that can be used together with products of iret GmbH.

© 2019/09 V 1.0.4-DE

iret GmbH Paul-Engelhard-Weg 50a D-48167 Münster

+49.251.615138 +49.251.617631 E-Mail info@iret.de Internet www.iret.de

# **Table of contents**

| 1 |      | face & installation                                        |                  |
|---|------|------------------------------------------------------------|------------------|
|   | 1.1  | Preface                                                    |                  |
|   | 1.2  | Conventions                                                |                  |
|   |      | 1.2.1 Technical terms                                      | 7                |
| 2 | Inst | tallation and customization                                | 8                |
|   | 2.1  | Installation requirements                                  |                  |
|   | 2.2  | Installation                                               |                  |
|   | 2.3  | First start of the program                                 |                  |
|   | 2.4  | Basic setup                                                | 9                |
| 3 | Mad  | chine settings                                             | 10               |
|   | 3.1  | General                                                    |                  |
|   | 3.2  | Machine specific options                                   |                  |
|   | 3.3  | Inkjet settings                                            |                  |
|   | 3.4  | Kappa tear off                                             |                  |
|   | 3.5  | Preprocessing unit                                         | 13               |
| 4 | Mai  | in window                                                  |                  |
|   | 4.1  | Area (A) and (B): main menu and toolbar                    |                  |
|   | 4.2  | Area (C): Working area                                     |                  |
|   |      | 4.2.1 Input fields                                         |                  |
|   | 4.3  | Area (D): Statistics                                       |                  |
|   | 4.4  | Area (E): Status bar                                       | 16               |
| 5 | Sch  | nemes for conversion                                       | 17               |
|   | 5.1  | Overview                                                   | 17               |
|   | 5.2  | Table selection                                            | 18               |
|   |      | 5.2.1 Available tables                                     | 18               |
|   |      | 5.2.2 Available schemes                                    |                  |
|   | 5.3  | Header                                                     |                  |
|   | 5.4  | Assignment                                                 |                  |
|   |      | 5.4.1 Reserved field names (Clipboard)                     |                  |
|   | 5.5  | Filter                                                     |                  |
|   |      | 5.5.1 General filter                                       |                  |
|   |      | 5.5.2 Wire and list filters                                |                  |
|   |      | 5.5.3 Available wire filters                               |                  |
|   |      | 5.5.4 Wire filter: Material = type + cross section + color |                  |
|   |      | 5.5.5 Wire filter: Combine columns                         |                  |
|   |      | 5.5.6 Available list filters for post processing           |                  |
|   | 5.6  | 5.5.7 Available list filters for sorting                   |                  |
|   | 5.7  | Printing options                                           |                  |
|   | 5.7  | 5.7.1 Left area: Print text positions and distances        |                  |
|   |      | 5.7.2 Left area: orientation of print texts                |                  |
|   |      | 5.7.3 Left area: Default printing layout                   |                  |
|   |      | 5.7.4 Right area: Front and rear text                      |                  |
|   | 5.8  | Buttons                                                    |                  |
|   | 0.0  | 5.8.1 Saving the scheme / creating a new scheme            |                  |
| 6 | Inn  | ut dialogs during conversion                               | ၁၁               |
| J | 6.1  | Wire preview                                               | 33               |
|   | 6.2  | Correction of faulty values in Excel source file           | 34               |
|   | 6.3  | Input of stripping data for crimp connectors               | 35               |
|   | 6.4  | Confirm overwrites                                         |                  |
| 7 | Ma:  | in monu                                                    | 27               |
| 1 | 7.1  | in menu Menu System                                        | 3 <i>1</i><br>37 |
|   |      | 7.1.1 General program settings – Base settings             |                  |

# **Table of contents**

|    |       | 7.1.2    | General program settings - Advanced settings | 38 |
|----|-------|----------|----------------------------------------------|----|
|    |       | 7.1.3    | Language                                     |    |
|    |       | 7.1.4    | Exit 38                                      |    |
|    | 7.2   | Menu A   | Actions                                      | 38 |
|    | 7.3   | Menu d   | databasesdatabases                           |    |
|    |       | 7.3.1    | Overview of crimp contacts                   |    |
|    |       | 7.3.2    | Overview of conversion schemes               |    |
|    |       | 7.3.3    | Overview of machines                         |    |
|    |       | 7.3.4    | Overview of font assignments                 |    |
|    |       | 7.3.5    | Edit font assignment                         | 42 |
|    |       | 7.3.6    | Overview of substitution lists               |    |
|    |       | 7.3.7    | Edit substitution list                       |    |
|    | 7.4   |          | Help                                         |    |
|    |       | 7.4.1    | Contents                                     | 44 |
|    |       | 7.4.2    | Start teamviewer remote maintenance          |    |
|    |       | 7.4.3    | About                                        |    |
|    |       | 7.4.4    | Copy logfile to desktop                      |    |
|    |       | 7.4.5    | Copy convert schemes to desktop              | 45 |
| 8  | Sna   | cifice ( | concerning different machine software        | 46 |
| •  | 8.1   | Kappa    | aWin                                         | 46 |
|    | 0.1   | 8.1.1    | Naming conventions                           |    |
|    |       | 8.1.2    | job-files                                    |    |
|    |       | 8.1.3    | Wre-files                                    |    |
|    | 8.2   | Komax    | x WPCS-files for Kappa & Alpha with TopWin   | 46 |
| ^  | N.A.: |          |                                              |    |
| 9  | wig   | ration · | - Differences to elder versions of CDC       | 4/ |
| 10 | Erro  | r hand   | dling                                        | 48 |
|    |       |          |                                              |    |
| 11 |       |          | details                                      |    |
|    |       |          | elds available for assignments               |    |
|    |       |          | natic detection of conversion scheme         |    |
|    |       |          | It print layout                              |    |
|    | 11.4  |          | ssignment for Komax TopWin                   |    |
|    |       | 11.4.1   | Automatic font id's for font assignments     | 49 |
| 12 | Note  | es for s | system administrators                        | 50 |
|    |       |          | ed files & directories                       |    |
|    |       | 12.1.1   |                                              |    |
|    |       | 12.1.2   |                                              |    |
|    |       | 12.1.3   |                                              |    |
|    | 12.2  | Firewa   | alls                                         |    |
|    | 12.3  | Batch-   | -Mode (command line arguments)               | 50 |
|    | 12.4  | Testing  | g environmentg environment                   | 51 |

# **Table of contents**

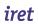

## 1

## 1 Preface & installation

## 1.1 Preface

The program CableDataConverter (CDC) described here is a data conversion utility to convert Excel-files in a file format used by Komax machines for wire production. The software supports any machine working with one of the following software solutions:

- KappaWin (Komax)
- TopWin (Komax)
- CableDataProducer (iret)

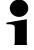

### Note!

Chapters 1 to 6 are arranged to support you during installation and initial configuration.

## 1.2 Conventions

## 1.2.1 Technical terms

| Term                                            | Description                                                                                                    |
|-------------------------------------------------|----------------------------------------------------------------------------------------------------|
| Conversion scheme                               | All the information necessary to convert a specific excel sheet into a file for the target machine.                                                   |
| Crimp contact                                   | The name of a crimp contact                                                                                                    |
| Encoder                                         | The shaft encoder which is used together with the marking device (inkjet).                                                                            |
| Font assignment                                 | A font assignment used to reference a set of printinig options in the machine software.  Note:  Komax TopWin term: Font                               |
| Inkjet                                          | The marking device used for print texts                                                                                                    |
| Machine                                         | A cutting & stripping machine, e.g. Komax Kappa or Komax Alpha.                                                                                       |
| Machine settings                                | All settings used by this software when converting for a specific target machine. E.g.: type of machine, file path, specific attributes               |
| Material / Material number /<br>Material name / | The name of the raw material, e.g. FLRY 0.5 grey"  Note:  The name may be the technical name or your internal material name  Komax TopWin term: Cable |
| print layout                                    | The layout of the print texts on the wire (eg. positions and rotation).                                                                               |
| Printing options                                | Some options defining the appearance of print texts (e.g. Bold).                                                                                      |
| Print text                                      | A single marking text on a wire                                                                                                    |
| Wire                                            | A single wire including length, stripping, print text                                                                                                 |
| Wire list                                       | A set of wires that are grouped together (e.g. as a production order)                                                                                 |

## 2 Installation and customization

## 2.1 Installation requirements

Before you begin with the installation you should verify if your PC fulfills the following requirements:

- Operation system is Windows XP, Vista, 7, 8.1 or 10.
- Free hard-disk space of about 20 MB
- To view the online documentation you need a program PDF reader.

The following software is not required but may be useful in case of trouble:

- Microsoft Excel or LibreOffice can be used to view and modify original data.
- To view the results of the conversion process you need an installed version of your desired target software (KappaWin, TopWin oder CDP).

### 2.2 Installation

Connect the USB-license-dongle and the additional USB flash drive to your PC.

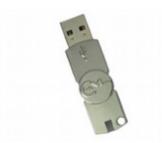

Search for the setup.exe file on the USB flash drive and execute it with administrative permissions. The installation itself adheres to the usual conventions under Windows, therefore it is not described here.

After installation you can safely remove the flash drive but the license dongle has to be present permanently.

## 2.3 First start of the program

By first starting the program you should be presented a welcome message

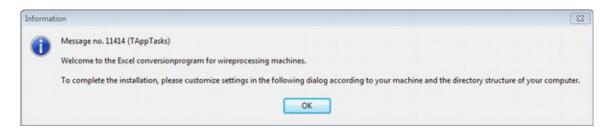

If you see the following error message instead you probably removed the USB license dongle.

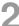

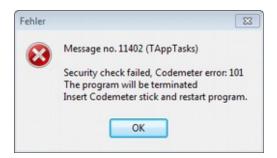

### 2.4 **Basic setup**

By first starting the program you will be presented a dialog with some general settings. CDC uses reasonable defaults but we advice you to carefully check "Output format" and "Output directory". Reasonable values:

| Software         | Output format                                         | Output directory             |
|------------------|-------------------------------------------------------|------------------------------|
| KappaWin         | Job & wire files for Kappa 225 - 240                  | C:\kappawin\                 |
| TopWin for Alpha | Komax WPCS files for Komax alpha machines with TopWin | D:\komax\data\wpcs-data\     |
| TopWin for Kappa | Komax WPCS files for Kappa with TopWin                | Depends on your TopWin setup |

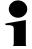

## Note

A detailed description of all options follows in chapter 3.

## 3 Machine settings

Machine settings are used to specify the interface between CableDataConverter and the software of your machine (e.g. KappaWin, TopWin...).

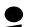

### Note!

You can reach these settings on different ways, either by pressing F2 function key or by using the corresponding symbol in the toolbar (chapter 4).

### 3.1 General

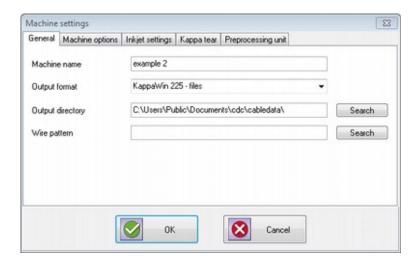

| Function         | Description                                                                                                    |
|------------------|----------------------------------------------------------------------------------------------------|
| Machine name     | Choose a reasonable name for your machine, e.g. "Kappa 330 - Machine 1".                                                                                                    |
| Output format    | Choose the appropriate format depending on your machine.                                                                                                    |
| Output directory | The resulting files of conversion will be stored into this directory. Depending on your machine you should choose:  • KappaWin: c:\kappawin\  • WPCS-files for Alpha: D:\komax\wpcs-data\  • WPCS-files for Kappa: Look up the WPCS directory in your TopWin software |
| Wire pattern     | The path to a wire which will be used as pattern to complete all absent values during conversion.  Note: Only available for KappaWin right now.                                                                                                    |

9

## 3.2 Machine specific options

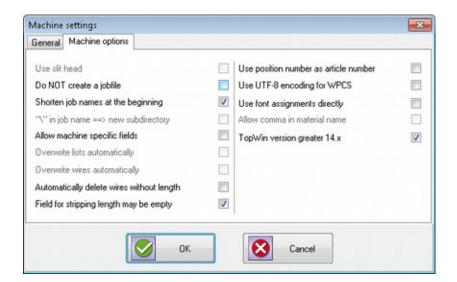

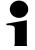

## Note!

Some of these options are only available if supported by your machine.

| Function                                  | Description                                                                                                    |
|-------------------------------------------|----------------------------------------------------------------------------------------------------|
| Use slit head                             | If you activate this option the slit head of the machine will be used under following circumstances:  1. the stripping length exceeds 50mm (either right or left side)  2. the machine has a slit head installed  Default: not activated                           |
| Do NOT create job file                    | Normally the software will create an article file and an associated job file for TopWin.  Restriction: Only available for WPCS  Default: not activated.                                                                                                    |
| Shorten job names at the beginning        | If a job name is longer than allowed by the target machine it may either be truncated or shortened at the beginning or at the end of the string.  Examples: ON: "ORDER-45000100-001"→ "45000100-001" OFF: "ORDER-45000100-001"→ "ORDER-450001" Default: activated. |
| "\" in job-name ==> New subdirectory      | A new directory will be created if the job name contains a "\" character.  Restriction: Only available for KappaWin  Default: not activated.                                                                                                    |
| Allow machine specific fields             | This option will enable field assignments that are not common for all kinds of machines.  Example: Print texts 47 for TopWin  Default: not activated.                                                                                                    |
| Overwrite lists automatically             | Don't ask before overwriting existing lists with same name.  Default: not activated.                                                                                                    |
| Overwrite wires automatically             | Don't ask to overwrite existing wires anymore.  Default: not activated.                                                                                                    |
| Automatically delete wires without length | Delete wires with zero-length or invalid length without any warning.  Default: not activated.                                                                                                    |
| Field for stripping length may be empty   | Delete wires with zero-length or invalid length without any warning.                                                                                                    |

| Function                              | Description                                                                                                    |  |
|---------------------------------------|----------------------------------------------------------------------------------------------------|--|
|                                       | Default: activated.                                                                                                    |  |
| Use position number as article number | If no assignment for article number is made, the software will normally use the label name. Using this option you can force using the position number inside the wire list instead.  Restriction: Currently only supported for WPCS files  Default: not activated. |  |
| Use UTF8-encoding for WPCS            | Activate this option if you need special characters (e.g. German umlaut) in your printing texts.  Default: not activated.                                                                                                    |  |
| Use font assignment directly          | Use this option if your Excel files already contain the exact font name used in your TopWin setup.  Default: not activated.                                                                                                    |  |
| TopWin version greater 14.x           | Allows to differentiate the production mode between harness and list mode (WPCS export only) See 5.6                                                                                                    |  |

## 3.3 Inkjet settings

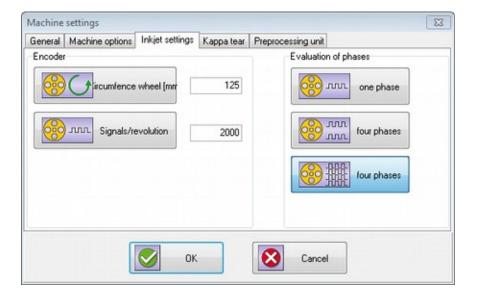

## Only necessary for KappaWin target.

| Function                 | Description                                                                                                   |  |
|--------------------------|----------------------------------------------------------------------------------------------------|--|
| Circumference wheel (mm) | Default: 125                                                                                                  |  |
| Signals / revolution     | Depends on your shaft encoder, the value should be specified on the type label of the encoder.  Default: 2000 |  |
| Evaluation of phases     | Depends on the cable between encoder and inkjet as well as on setup of your inkjet.  Default: 1 phase         |  |

# Machine settings

## 3.4 Kappa tear off

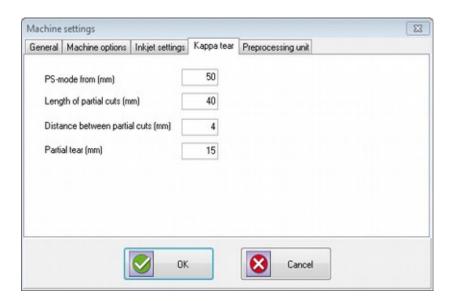

Kappa 2xx series machines can use a special operation mode for very long stripping lengths which is called PS-mode. The fields on this tab give you the possibility to define some values to be used in this mode.

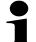

## Note!

PS-Mode is only supported for KappaWin software.

## 3.5 Preprocessing unit

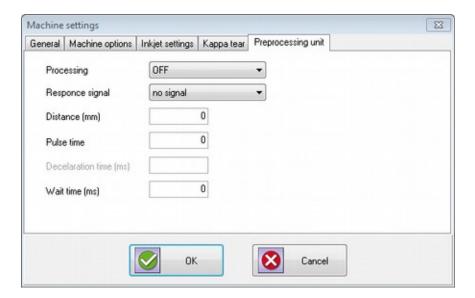

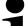

## Note!

Only available for KappaWin software, please refer to Kappa / KappaWin manuals for the meaning of these values.

## 4 Main window

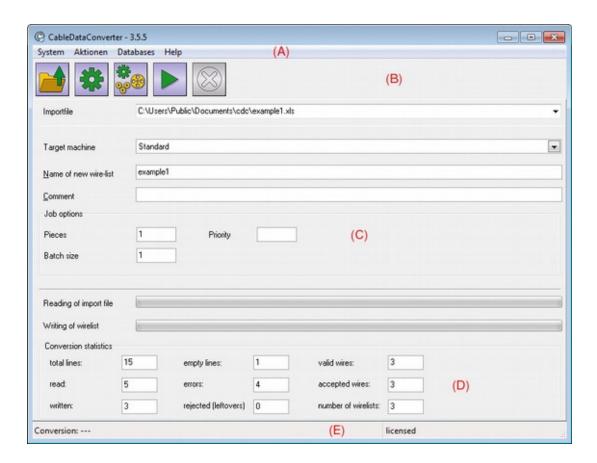

| Area | Description                 |
|------|-----------------------------|
| (A)  | Main menu (chapter 4.1).    |
| (B)  | Toolbar (chapter 4.1).      |
| (C)  | Working area (chapter 4.2). |
| (D)  | Statistics (chapter 4.3).   |
| (E)  | Status bar (chapter 4.4).   |

## 4.1 Area (A) and (B): main menu and toolbar

Most common functions can be reached via the toolbar or function keys, all others are integrated into the main menu (refer to chapter 7).

| Function | Description                                                                                         |
|----------|----------------------------------------------------------------------------------------------------|
|          | Shows the Windows "File open" dialog to choose the excel file you want to convert. Function key: F4 |
| **       | Will open the dialog with general setup parameters (chapter 7.1.1). Function key: Shift+F2          |

## Main window

| Function | Description                                                             |  |
|----------|-------------------------------------------------------------------------|--|
| ***      | Will open the dialog for machine settings (chapter 3). Function key: F2 |  |
|          | Used to start the conversion process (chapter 5). Function key: F5      |  |
| 8        | Stop running conversion. Function key: F6                               |  |

## 4.2 Area (C): Working area

Short description of the steps necessary to get your first excel file converted.

- 1. By pressing function key F4 the "file open" dialog opens to select your excel file.
- 2. Select the "target machine" to which you want to send the resulting files.
- 3. Give a "name of new wire list" which will be used either as a filename (KappaWin) or job name (WPCS / TopWin).
- 4. "Comment" gives you the opportunity to give some more information to the machine operator.
- 5. Function key F5 will now start the process of conversion. Normally this will open a new dialog window on the screen (chapter 5.1) where you create your conversion scheme.
- 6. During conversion you will see some progress in area D, which is reserved for information only.
- 7. In some cases you will be asked to confirm some actions or correct invalid values. The specific dialogs that may appear are discussed in chapter 6.

## 4.2.1 Input fields

| Function              | Description                                                                                                    |
|-----------------------|----------------------------------------------------------------------------------------------------|
| Import-file           | Select the file by pressing function key F4 or using the corresponding toolbar button.                                                                                                    |
| Target-machine        | Choose the desired machine here.                                                                                                    |
| Name of new wire list | Enter the desired name for the wire harness or job. CDC will use the name of your excel file by default.  Note:  You must not specify a file extension here TopWin will limit the name to 25 characters, longer names will be truncated |
| Comment               | Short comment to be included in resulting files.  Note: KappaWin software will only show 22 characters.                                                                                                    |
| Number of pieces      | WPCS only: Number of wire harnesses to be produced                                                                                                    |
| Batch size            | WPCS only!                                                                                                    |
| Priority              | WPCS only: Priority of the job                                                                                                    |

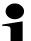

## Note!

(WPCS export only) If the input of field "Name of new wire list" contains one or more commas, then all up to the last comma will be interpreted as the name of the article group and all following the last comma as the name of the article.

## 4.3 Area (D): Statistics

Shows some statistics about the running conversion.

## 4.4 Area (E): Status bar

Short information concerning current state of conversion or helping information about input fields.

# 5

## 5 Schemes for conversion

A conversion scheme is a set of rules which defines how to convert a specific Excel file into the target format. Such a scheme contains:

- A list of assignments between Excel columns and the properties of the wire
- · A set of options concerning inkjet printing on the wire
- Sort order
- Job options
- Miscellaneous settings

CableDataConverter can store many different conversion schemes, each of which may be used for one or more Excel files with the same layout. The wizard for creation of conversion schemes will be explained in the next sections of this manual.

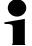

### Note!

It is best practice to prepare all your excel sheets from one common template, specially the column headers should always be the same and should be placed on the same row of the sheet.

### 5.1 Overview

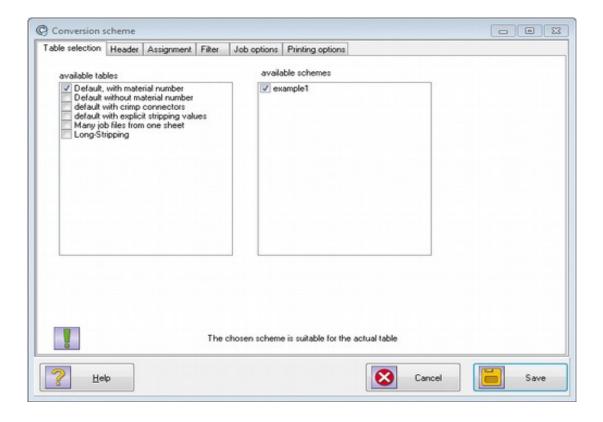

| Function        | Description                                                    |
|-----------------|----------------------------------------------------------------|
| Table selection | List of all worksheets and conversion schemes (chapter 5.2).   |
| Header          | List of all conversion schemes (chapter 5.3).                  |
| Assignment      | Assignment between Excel columns and cable data (chapter 5.4). |

| Function         | Description                                      |
|------------------|--------------------------------------------------|
| Filter           | Filters for different purposes (chapter 5.5).    |
| Job options      | Options concerning job generation (chapter 5.6). |
| Printing options | Options concerning inkjet marking (chapter 5.7). |

### 5.2 Table selection

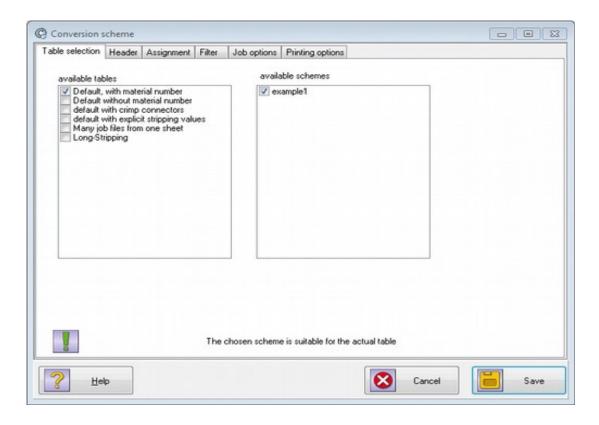

### 5.2.1 Available tables

A list of all worksheets in your Excel file. The active worksheet has to be marked, multiple selections are not yet supported.

## 5.2.2 Available schemes

A list of all conversions schemes available yet. Only one scheme can be selected at a time and whenever a worksheet is selected, the software tries to find an appropriate conversion scheme for that worksheet. The first matching scheme will be selected and it is the users responsibility to verify if headers, assignment ff. are correct.

## Schemes for conversion

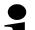

### Note!

When pressing "Save" button the software will ask for a scheme name. By choosing a unique name a new scheme will be created.

### 5.3 Header

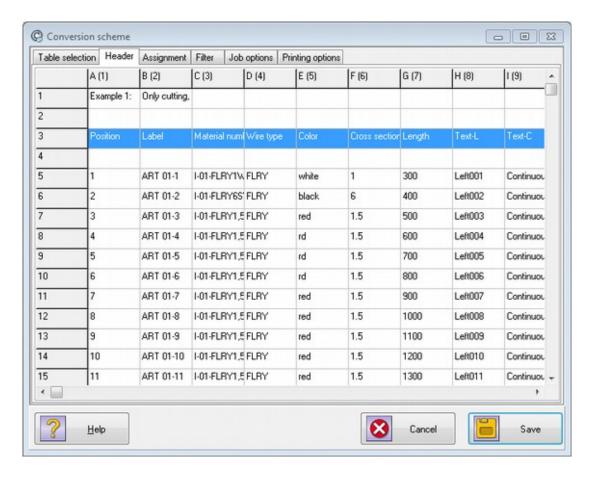

This tab shows the first rows of the selected worksheet. The user has to select the row containing the headings for the columns.

## 5.4 Assignment

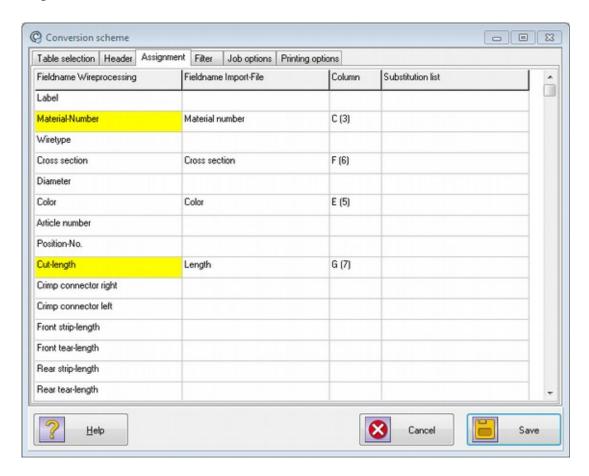

On this tab you define the mappings between Excel-columns and the properties of a wire. To create or change an assignment move the cursor to the line with the "Fieldname Wire-processing" you want to assign and click into the field "Fieldname Import File" in the same row. Thereupon a drop down box appears where you can select one of the columns of your Excel-file.

**Note:** The list-box contains the column headings selected in the last dialog. An Excel-like notation (e.g. A, B,...) is used if the column heading is empty.

| Function                 | Description                                                                                                    |
|--------------------------|----------------------------------------------------------------------------------------------------|
| Fieldname Wireprocessing | The denotation of the static field-name in the wire-processing software. This field is only used for display purposes and you can't change it's content.                       |
| Fieldname Import-File    | The denotation of the field-name which has to be selected from the import-file. (chapter 5.3).                                                                                 |
| Column                   | Excel-like notation of the column  Note: For information only                                                                                                    |
| Substitution list        | You may choose a substitution list to normalize your data. E.g.: Translate German color names into English.  Note: chapter 7.3.7 has more information about substitution lists |

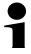

### Note!

The yellow fields are mandatory for conversion.

### 5.4.1 Reserved field names (Clipboard)

In addition to the field names available in the wire processing software there are reserved field names for special use(Clipboard-1 .. Clipboard-5). These fields can be assigned a column and later on it is possible to combine the content of this fields into a new one. More details on this functionality is available in chapter 5.5.3

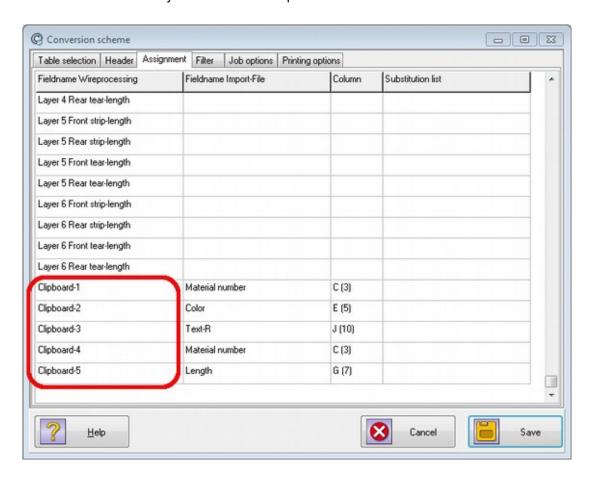

### 5.5 Filter

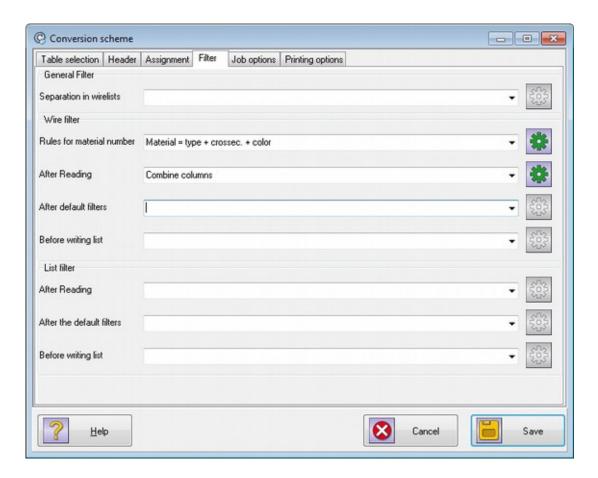

In this tab you can specify different filters which will be executed during conversion. Please don't use these filters without prior examination of your Excel files because they may have serious impact on the resulting job-files. Specially in case of apparently wrong conversions we strongly recommend you to disable all filters to help identify possible errors in the original file.

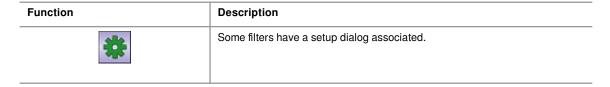

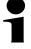

### Note!

Not all filters are available for every target machine.

### 5.5.1 General filter

| Filter                     | Description                                                                                                    |
|----------------------------|----------------------------------------------------------------------------------------------------|
| Separation into wire lists | The filters in this category are used to split one worksheet into multiple jobs:  • by change of article number  • or by change of material number  For example this may be used to optimize setting up time for your machine. |

## Schemes for conversion

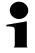

### Note!

The filter "On change of material number" will be automatically selected if your machine is of type "Komax WPCS files for Alpha with TopWin" and no other filter is selected.

### 5.5.2 Wire and list filters

This kind of filter is meant to change either properties of a single wire or even all wires. Both kinds of filters can be applied at different places in the conversion process. The wire filter will be executed whenever one wire has run through the associated part of the conversion, the list filter will be executed when all wires have passed that part.

| Filter                    | Description                                                                                                    |
|---------------------------|----------------------------------------------------------------------------------------------------|
| Rules for material number | If your excel file does not contain a column that may be used as the material number you can choose a filter to build the material number from a combination of other columns. |
| After reading             | The wire filter will be executed directly after one line has been read from the Excel-file. The list filter will be run when all lines in the Excel-file have been read.       |
| After default filters     | These filters will be run after some internal manipulations have been run (e.g. Looking up crimp connectors).                                                                  |
| Before writing            | These filters will be run after some internal manipulations have been run (e.g. Looking up crimp connectors).  Note: Filters for sorting the wire list should be used here     |

### 5.5.3 Available wire filters

| Filter                                  | Description                                                                                                    |
|-----------------------------------------|----------------------------------------------------------------------------------------------------|
| Stripping in PS-mode                    | Only available for KappaWin target, see chapter 3.4 for details                                                                                                    |
| Material = type + cross section + color | If the excel sheet does not contain a column with the material name to be used it is possible to create such a name from the afore mentioned columns. (chapter 5.5.4).                                                                                                    |
| Determine connector name (universal)    | Searches in field "Text side 1" for the last occurrence of a colon. All characters behind will be used as the pin-number of a connector, all previous characters become the connector name. As a further rule there has to be a hyphen at any position before the colon.  Example: Text: "Hallo-A13:1x" - Connector: A13 - Pin: 1x. |
| Determine connector name (-X1: 1)       | Works similar to the previous filter but introduces further rules:  1. The connector name has to begin with "-X"  2. The pin number contains only digits                                                                                                    |
| Post processing                         | Only available for KappaWin target                                                                                                    |
| Post processing depending on length     | Only available for KappaWin target                                                                                                    |
| Combine columns                         | This filter can be used if the information you need (eg: marking text) is spread over more than one column. Chapter 5.5.5 contains details.                                                                                                    |

## 5.5.4 Wire filter: Material = type + cross section + color

This filter can be used to prepare a (normalized) material name from the fields "wire type", "cross section" and "color". You can specify a default wire type in case the corresponding field is (sometimes) empty or not available at all.

Example of wire filter dialog

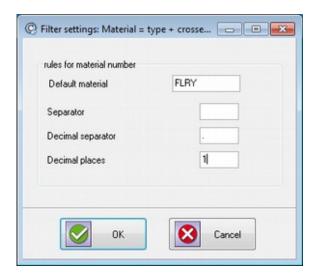

## 5.5.5 Wire filter: Combine columns

This is a complex filter used to create a combination of column-data and fixed text that can be used in the wire processing software later on.

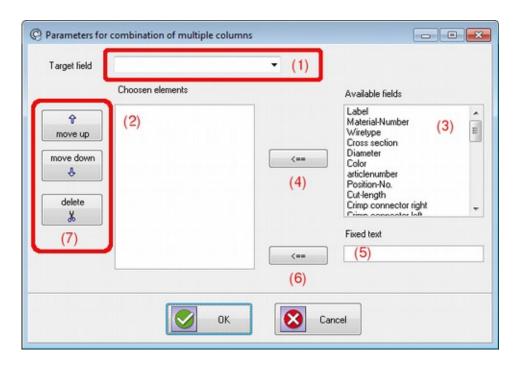

- First choose a target name in the drop-down-box (1). The target name must not already be assigned a column on tab "assignment" (chapter 5.4)
- List-box (3) shows all available fields, button "<==" (4) is used to append the field to the list of chosen elements.
- The input field "fixed text" (5) can be used to enter some static text and append it to the list of chosen elements with button "<==" (6).
- The list of chosen elements can be rearranged with the buttons from (7).

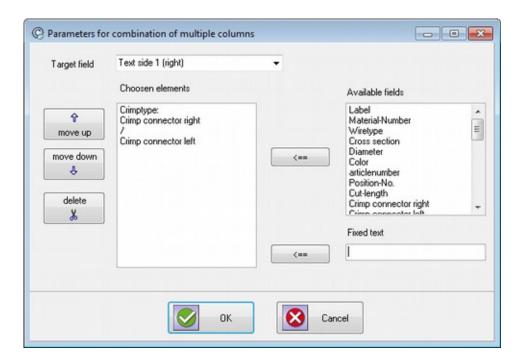

Example for combining a marking text "text side 1" from different columns.

- "Crimp type:" is fixed text
- "Crimp connector right" is a column form excel file
- "/" is fixed text again
- "Crimp connector left" is a column form excel file again

Result may look like: "Crimp type: 121a/17"

The following screen shot shows the use of reserved field names "Clipboard-1"..." Clipboard-5" (chapter 5.4.1)

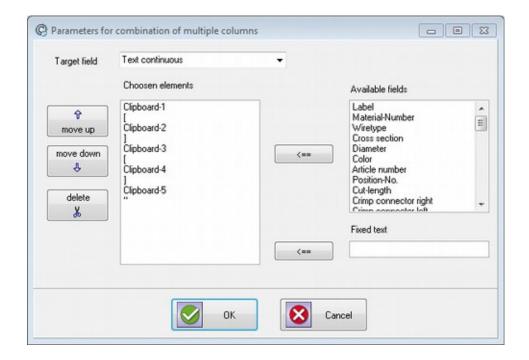

The lines between the selected field names "Clipboard-1"to "Clipboard-5"contain fixed text elements.

## 5.5.6 Available list filters for post processing

These filters all scan the wire list and activate the post processing device of the Kappamachine at one or more places in the list. This makes it possible to interrupt the production process at defined places. To set some parameters for the post processing device you can use the button "settings".

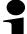

### Note!

These filters are only available for KappaWin software.

| Filter                          | Description                                                                                |
|---------------------------------|--------------------------------------------------------------------------------------------|
| at first wire /<br>at last wire | Used for sequential processing to allow the operator to file a complete sequence of wires. |
| at first wire /<br>at last wire | Production can be interrupted by inserting an empty line in the Excel-file.                |

## 5.5.7 Available list filters for sorting

The following filters will sort the wire lists by different criteria.

## **Schemes for conversion**

| Filter                                   | Description                                                                                                    |
|------------------------------------------|----------------------------------------------------------------------------------------------------|
| (universal)                              | Sort by material                                                                                                    |
| By connector name                        | Sort by connector name which has to be extracted before with wire filter "Determine connector name" (chapter 5.5.3).    |
| By crimp contact side A                  | Sorts by wire material and name of right crimp connector.                                                               |
| By crimp contact side B                  | Sorts by wire material and name of left crimp connector.                                                                |
| By material qualities                    | Uses fields "wire type", "cross-section" and "color"                                                                    |
| By material number                       | Uses field "material number"                                                                                            |
| (crimp contact, optimize for production) | Reserved                                                                                                    |
| Sort by batch                            | Reserved                                                                                                    |
| Use label as description for wire list   | The name of the resulting wire list will be derived from the field "label" which of course has to be assigned to do so. |

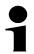

### Note!

When sorting is used in combination with splitting there are at least to possibilities:

- if all wires should be sorted before splitting, sorting should be done "After reading"
- if you want to sort every list for itself after splitting, sorting should be done "Before writing"

## 5.6 Job options

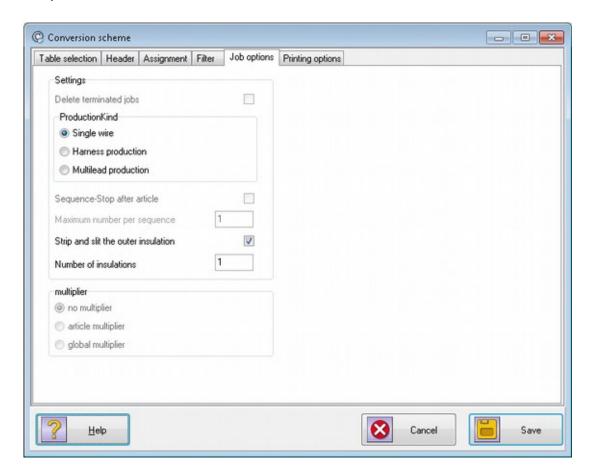

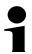

## Note!

Some of the settings correspond to those of the program KappaWin. Please refer to KappaWin manual for further reading.

| Function                    | Description                                                                                                    |
|-----------------------------|----------------------------------------------------------------------------------------------------|
| Production kind             | Sets production kind and production order                                                                                                    |
|                             | Single wire: Every wire will be produced according to the total quantity of<br>the job. For Komax WPCS this means every wire is imported as a single<br>wire.                                                                                |
|                             | Harness: Every wire will be produced exactly once, after that the next wire of the list will be processed. At the end of the list production will switch to the first wire again.                                                            |
|                             | Multilead: Every wire will be produced according to the total quantity of the job. For Komax WPCS this means the wires are imported as a list of wires.                                                                                      |
| Sequence-Stop after article | Note: KappaWin only                                                                                                    |
| Maximum number per sequence | This value specifies how many wires can be placed in one job-file. The program will automatically create more job-files if your Excel-file contains more than the specified number of wires. A value of 0 means "unlimited". <b>Example:</b> |
|                             | Assuming you want no more than 50 wires per job and convert an Excel-file "test.xls" containing 120 wires. The program will generate the following jobs                                                                                      |
|                             | test.job contains wires 150                                                                                                    |
|                             | test001.job contains wires 51100                                                                                                    |
|                             | test002.job contains the remaining wires 101120                                                                                                    |
|                             | Komax WPCS: A maximum of 100 is allowed, higher values will be ignored and a value of 50 is used instead.                                                                                                    |

## Schemes for conversion

| Function   | Description                                                              |
|------------|--------------------------------------------------------------------------|
| Multiplier | See KappaWin manual. Komax WPCS / TopWin: This selection will be ignored |

## 5.7 Printing options

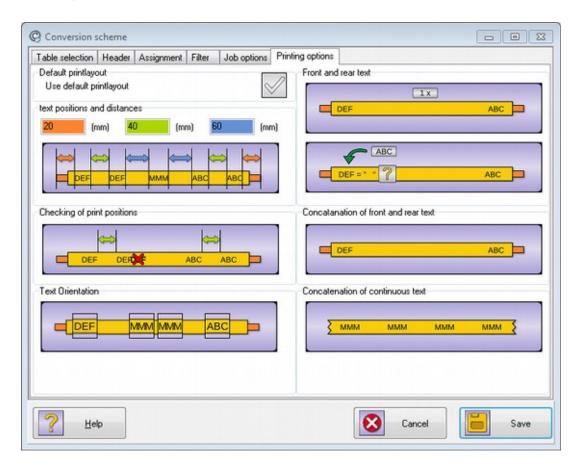

In this dialog you can to make some specifications of how printing texts for inkjet marking will be created.

iret

## 5.7.1 Left area: Print text positions and distances

| Function                                              | Description                                                                                                    |
|-------------------------------------------------------|----------------------------------------------------------------------------------------------------|
| Calculate positions relative to stripping position    | (WPCS-Export only) Just click on the picture to switch between modes.                                                                                                    |
| Distance to beginning                                 | Desired distance between first print and the end of the wire. A minimum of 20 mm is required.                                                                                                    |
| Gap between repeated printings at the end of the wire | Sets the width of gap between first and second, as well as second and third text on wire beginning respectively end.                                                                                                    |
| Gap for continuous text                               | 60 (mm)  Sets the width of gap between continuous texts.                                                                                                    |
| Check if marking positions are valid                  | If active, the software will test every marking position if the minimum distance to the previous marking is large enough. Invalid values will be replaced by the minimal value automatically.  Picture: Do not check marking positions  Click on the picture to toggle this option. |

## 5.7.2 Left area: orientation of print texts

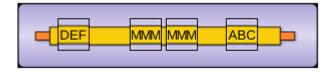

| Function                                              | Description                                                                                                    |
|-------------------------------------------------------|----------------------------------------------------------------------------------------------------|
| "ABC" Inverted text on wire start                     | The first 1-3 texts on the wire will be printed inverted.                                                            |
| "MMM" / "MMM" Continuous text inverted or alternating | Options:  • One "MMM" button active: Alternating  • Both "MMM" buttons active: Continuous print text always inverted |
| "DEF" Inverted text on wire end                       | The last 1-3 texts on the wire will be printed inverted.                                                             |

## 5.7.3 Left area: Default printing layout

| Function                       | Description                                                  |
|--------------------------------|--------------------------------------------------------------|
| Use default layout for marking | This option controls how print texts are placed on the wire: |

Schemes for conversion

| Function  | Description                                                                                                    |
|-----------|----------------------------------------------------------------------------------------------------|
| positions | inactive: the marking positions are taken directly from the imported Excelfile or from your desired values (section 5.7.1). active: Software will try to use default layout described in chapter 11.3 |

Note: Using default printing layout you will notice some disabled options (locked symbol).

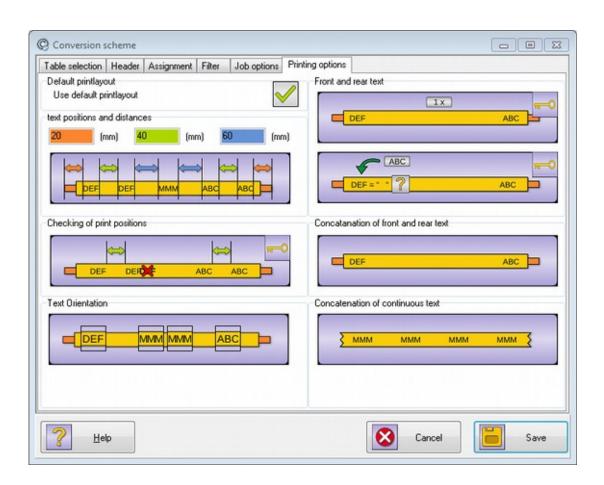

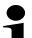

### Note!

The locked options do not always show the value used by the default printing layout.

## 5.7.4 Right area: Front and rear text

| Function                                                    | Description                                                                                                    |
|-------------------------------------------------------------|----------------------------------------------------------------------------------------------------|
| Repeat text at start and end n-times                        | This value regulates the count of print text iterations made on both wire ends. Click on the picture to select between 1x, 2x, 3x.                                                                                                    |
| Allow empty text side 2 or replace it with text from side 1 | Activate this option if you want to use text 1 if text 2 is empty.                                                                                                    |
| Replace Start- and End-text with Text1 + Text2              | Start and end text are identical and will be a combination of both texts (Text1 and Text2) concatenated with a separator.  **Mote: Print text can also contain an increasing number for each wire. Simply use "%i" as part of your separator text. |
| Continuous Text=Text1+Text2                                 | The continuous text will be a combination of both texts (Text1 and Text2) concatenated with a separator.                                                                                                    |

## Schemes for conversion

## 5.8 Buttons

| Function | Description                                                                                  |
|----------|----------------------------------------------------------------------------------------------|
| Help     | Open the manual                                                                              |
| Cancel   | Closes the dialog and discards all changes.                                                  |
| Save     | Will ask for a name, save the conversion scheme and finally start the process of conversion. |

## 5.8.1 Saving the scheme / creating a new scheme

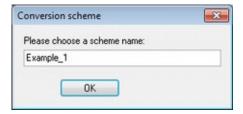

In this dialog you must choose a suitable name for the assignment scheme. Acknowledge your inputs with button " $\mathsf{OK}$ ".

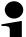

### Note!

Choosing a new name will save the scheme under this name and the old scheme will still be available.

## 6 Input dialogs during conversion

As already mentioned, manual corrections may be necessary during conversion. In such a case one of the following dialogs appears.

## 6.1 Wire preview

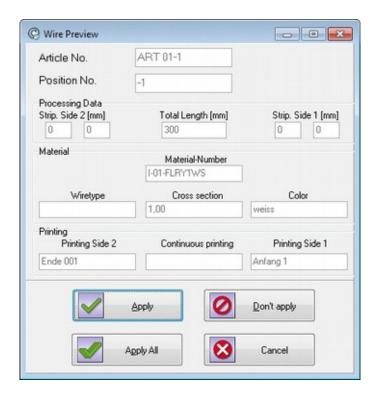

If activated (chapter 7.1) the preview dialog shows up for every wire converted. It's primary use is for error hunting when the results of conversion are undesirable.

| Function    | Description                                              |
|-------------|----------------------------------------------------------|
| Apply       | Imports actual previewed wire.                           |
| Don't apply | Rejects actual previewed wire.                           |
| Apply All   | Imports all further wires without any further questions. |
| Cancel      | Cancels the whole conversion process                     |

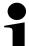

### Note!

It is not possible to change any data in this dialog.

# Input dialogs during conversion

## 6.2 Correction of faulty values in Excel source file

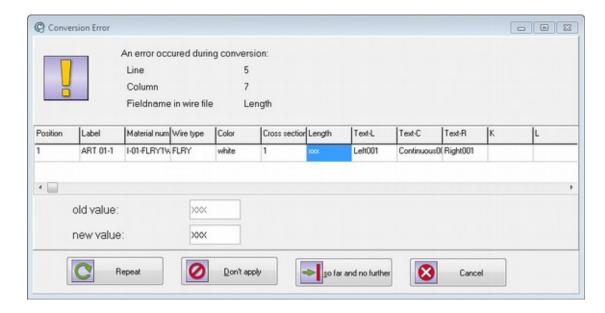

This dialog is shown if the program is unable to interpret input as meaningful value. A common reason are numerical values, which are bound to a unit which may result in numerical values that have a textual unit behind.

**Example:** If your excel file contains "100mm" as the value for wire length this cannot be used directly because a numerical field must not contain letters.

| Function  | Description                                                                                                |
|-----------|----------------------------------------------------------------------------------------------------|
| Old value | This read only field shows the original value from the Excel table.                                        |
| New value | Here you have to type in the corrected value. With actuation of the "repeat" button, conversion continues. |

### **Buttons**

| Function              | Description                                                                                                    |
|-----------------------|----------------------------------------------------------------------------------------------------|
| Repeat                | The program tries to continue conversion using the new value.                                                                                                    |
| Don't apply           | The actual row will be ignored and conversion skips to the next row.                                                                                                    |
| So far and no further | Conversion will be stopped at this point, saving all rows so far converted. <b>Tip:</b> Useful if additional data are appended at the end of your reference data (e.g. any statistics or job instructions). |
| Cancel                | Cancels the whole conversion process                                                                                                    |

## 6.3 Input of stripping data for crimp connectors

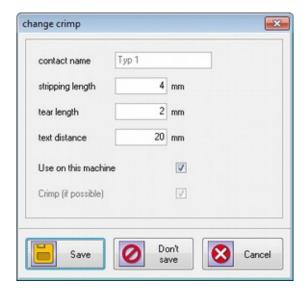

This dialog will only appear if crimp contacts are used in the assignment and a formerly unknown crimp contact is found.

## Input fields

| Function            | Description                                                                                                    |
|---------------------|----------------------------------------------------------------------------------------------------|
| Contact name        | The designator of the contact. Will be automatically generated and is read only.                                  |
| Stripping length    | The later on needed strip length for this contact.                                                                |
| Tear length         | The desired tear length.                                                                                          |
| Text distance       | Distance between first print and cut position. A minimum of 20mm is required.                                     |
| Use on this machine | If deactivated, stripping length and tear length are ignored.  Notes:  • For Kappa machines: Activate this option |
|                     | For Komax alpha: Deactivate this option if you want the machine to handle this crimp contact                      |
| Crimp (if possible) | reserved                                                                                                    |

## **Buttons**

| Function   | Description                                                            |
|------------|------------------------------------------------------------------------|
| Save       | Closes this dialog and saves data into database.                       |
| Don't save | Closes this dialog without saving data. The wire will not be stripped. |
| Cancel     | Close dialog and abort conversion completely.                          |

# 6

## 6.4 Confirm overwrites

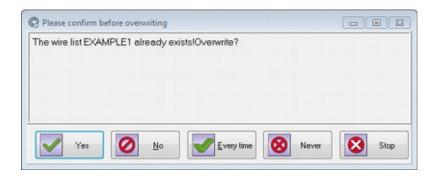

If a wire-list with the same name exists, this dialog asks how to proceed. If you confirm with "YES", the existing wire-list will be overwritten and all it's data is lost.

## **Buttons**

| Function   | Description                                                                                                    |
|------------|----------------------------------------------------------------------------------------------------|
| Yes        | The existing wire list will be overwritten.                                                                                                    |
| No         | The existing wire list will not be overwritten, conversion process will continue.                                                                                     |
| Every time | The existing list will be overwritten. If more than one file is to be generated during this conversion, all following wire lists will be overwritten without warning. |
| Never      | This is the counterpart to "Every time": no existing list will be overwritten.                                                                                        |
| Stop       | This will immediately terminate the conversion.                                                                                                    |

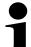

## Notes!

- Converting for Komax TopWin it is not possible to check assistance of a wire list, thus this dialog will never appear.
- It is possible to completely suppress this dialog for the machines, see chapter 3.2.

iret

## 7 Main menu

### 7.1 Menu System

## 7.1.1 General program settings – Base settings

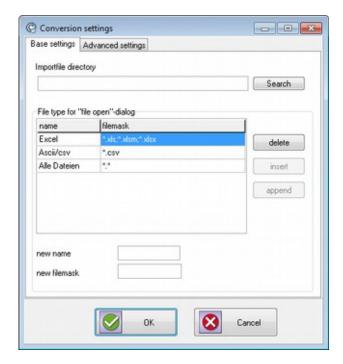

| Function                         | Description                                       |
|----------------------------------|---------------------------------------------------|
| Import file directory            | Starting directory when File open dialog is shown |
| File type for "file open" dialog |                                                   |

## Input fields

| Function      | Description |
|---------------|-------------|
| New name      |             |
| New file mask |             |

### **Buttons**

| Function | Description                           |
|----------|---------------------------------------|
| Search   | Choose the directory for import files |
| Delete   |                                       |
| Insert   |                                       |
| Append   |                                       |

## 7.1.2 General program settings – Advanced settings

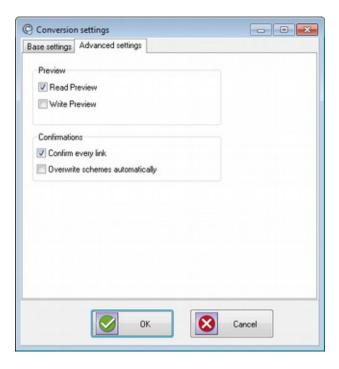

| Function                        | Description                                                                                                    |
|---------------------------------|----------------------------------------------------------------------------------------------------|
| Group preview                   |                                                                                                    |
| Read preview                    | Allows preview of data during conversion. Each wire is shown directly after the original values from the Excel-file have been read. No further processing took place so far. Especially useful if you encounter import problems.  Note: Normally disabled |
| Write preview                   | Activates preview of wires directly before they will be written to the KappaWin file. All processing and filtering has already been finished.  Note: Normally disabled                                                                                    |
| Group confirmations             |                                                                                                    |
| Confirm every link              | By selecting this option the connection designer is always launched, even if you already converted the Excel file and only start a second conversion with a different job filename.                                                                       |
| Overwrite schemes automatically | Don't warn when assignment scheme already exists.                                                                                                    |

### 7.1.3 Language

Switch between different localizations.

### 7.1.4 Exit

Terminate CableDataConverter

### 7.2 Menu Actions

This menu repeats some of the actions you can also select from the toolbar (chapter 4.1).

| Function  | Description                                                                      |  |
|-----------|----------------------------------------------------------------------------------|--|
| Open file | Shows a Windows "File open" dialog to choose the excel file you want to convert. |  |

| Function              | Description                                                                                |  |
|-----------------------|--------------------------------------------------------------------------------------------|--|
|                       | Function key: F4                                                                           |  |
| Edit machine settings | Will open the dialog with general setup parameters (chapter 7.1.1). Function key: Shift+F2 |  |
| Start conversion      | Used to start the conversion process (chapter 5). Function key: F5                         |  |

## 7 Main menu

### 7.3 Menu databases

### 7.3.1 Overview of crimp contacts

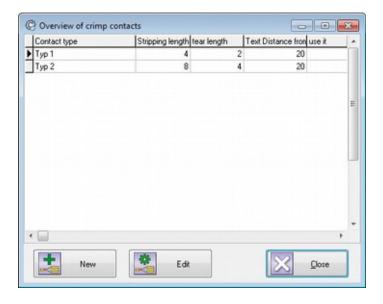

This table shows all connectors created during conversion. To post process these contacts following functions are available:

- "New" will create a new crimp contact mapping
- "Edit" will allow you to change one or more values of the selected mapping

In both cases you make your change in the dialog described in chapter 6.3.

### 7.3.2 Overview of conversion schemes

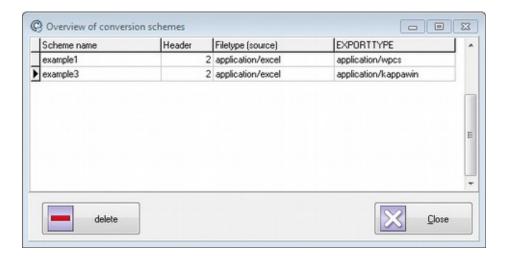

List of available conversion schemes.

### 7.3.3 Overview of machines

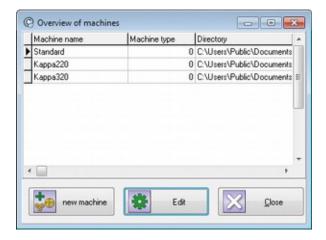

Shows a list with all machine definitions available.

| Function    | Description                                                             |  |
|-------------|-------------------------------------------------------------------------|--|
| New Machine | Create a new machine and open dialog with machine settings (chapter 3). |  |
| Edit        | Open dialog with machine settings (chapter 3).                          |  |
| Close       | Close this dialog                                                       |  |

### 7.3.4 Overview of font assignments

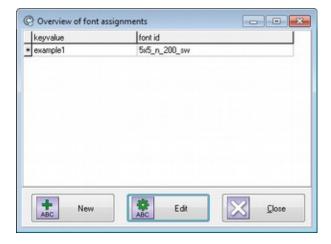

This dialog window shows a list of all active font assignments. It is possible to edit an existing assignment or to create a new one. To delete a font assignment press "Ctrl" + "Del".

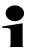

### Note!

Key value "\*" is the default assignment and can not be deleted

41

### **Buttons**

| Function | Description                                                               |  |
|----------|---------------------------------------------------------------------------|--|
| New      | Creates a new font assignment and opens the editor window (chapter 7.3.5) |  |
| Edit     | Opens the editor window (chapter 7.3.5)                                   |  |
| Close    | Close this dialog                                                         |  |

### 7.3.5 Edit font assignment

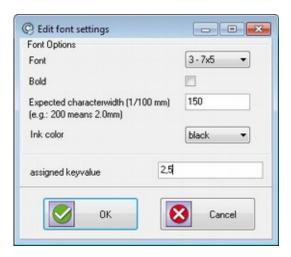

| Function                            | Description                                                                                                    |
|-------------------------------------|----------------------------------------------------------------------------------------------------|
| Font                                | Choose a font from the drop down. Be aware that your inkjet may not support all the fonts available here                                                                                                    |
| Bold                                | Use <b>bold</b> characters                                                                                                    |
| Expected character width (1/100 mm) | During data conversion this value is used to calculate the gap between different marking positions on the wire. Since the software has no detailed knowledge about your production environment it may be necessary to adjust this value manually when you encounter problems with marking positions. In that case you should  1. Make a probe printing with exactly 10 characters  2. Measure overall length of the probe in 1/10mm  3. Multiply by 10 and type the result into the input field.  Default: 200 |
| Ink color                           | This selection is used to distinguish between black and white inkjets.                                                                                                    |
| Assigned key value                  | This is the value used in your Excel file if you want the machine to use this font assignment.                                                                                                    |

### 7.3.6 Overview of substitution lists

The assignment editor for conversion schemes (chapter 5.4) allows you to choose a substitution list for every column assigned. This is useful to normalize values from your excel files. Here are some use cases:

- Replace abbreviations with normal text
- Translate color names from German to English or vice versa
- Replace outdated material numbers with their recent equivalent

The number of substitutions in the list is not limited.

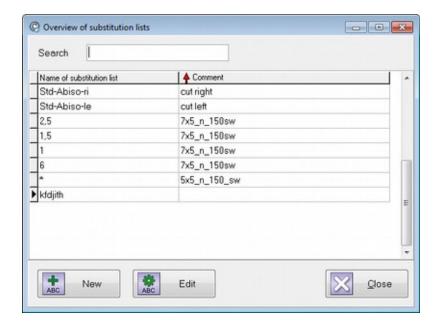

### **Buttons**

| Function | Description                                                                                                    |
|----------|----------------------------------------------------------------------------------------------------|
| New      | You will be prompted for a new name and a new list with the given name will be created.  Note: The given name can not be changed afterwards |
| Edit     | Opens an editor window where you can enter / edit substitutions (Chapter 7.3.7)                                                             |

### 7.3.7 Edit substitution list

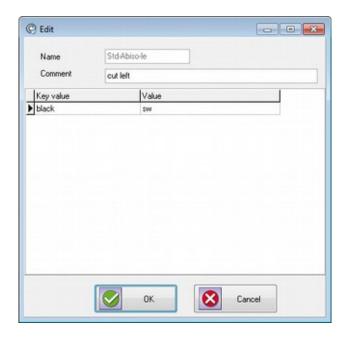

To add a new value click into the last row of the table and use the arrow down button to append a new row. After that enter the key value and your substitution value.

## Main menu

### 7.4 Menu Help

### 7.4.1 Contents

Open this manual with a PDF viewer.

### 7.4.2 Start teamviewer remote maintenance

Use this function after calling the support team to enable online access to your computer.

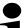

#### Note!

Some companies have restricted use of teamviewer, please contact your local IT before calling support.

### 7.4.3 About

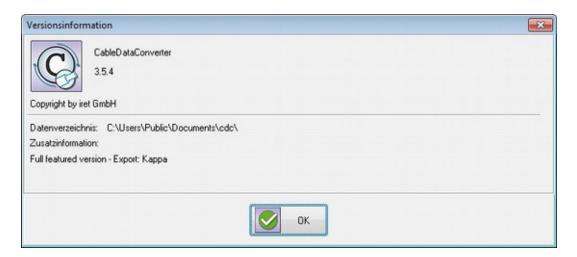

Shows information about the software version and your current license.

### 7.4.4 Copy logfile to desktop

Used for diagnostics: If you have problems with the software you can use this function to copy a logfile to your computers desktop. The logfile will be helpful when requesting support.

### 7.4.5 Copy convert schemes to desktop

Used for diagnostics & backup: If you have problems with the software you can use this function to copy the database with conversion schemes to your computers desktop. The database is stored in a zip file which can be archived or send to your support partner.

iret

## 8 Specifics concerning different machine software

## 8.1 KappaWin

## 8.1.1 Naming conventions

Not yet translated.

## 8.1.2 job-files

Not yet translated.

### 8.1.3 Wre-files

Not yet translated.

## 8.2 Komax WPCS-files for Kappa & Alpha with TopWin

Not yet translated.

- Migration Differences to elder versions of CDC
- 9 Migration Differences to elder versions of CDC Not yet translated.

# 10 Error handling

Not yet translated.

## 1 1 Technical details

### 11 Technical details

### 11.1 Data fields available for assignments

Not yet translated.

#### 11.2 Automatic detection of conversion scheme

Not yet translated.

### 11.3 Default print layout

Not yet translated.

### 11.4 Font assignment for Komax TopWin

For every wire CableDataConverter will export a font id to Komax TopWin software. The font id is a key value for TopWin and the machine operator can specify the attributes for wire markings that reference this font id.

CableDataConverter creates the font id on the basis of different settings:

| Field "Font<br>assignment"    | Machine setting<br>"Use font assignment<br>directly." <sup>1</sup> | Description                                                                                                    |
|-------------------------------|--------------------------------------------------------------------|----------------------------------------------------------------------------------------------------|
| Not used in conversion scheme | On / Off                                                           | Basic font id is always "m5-sw" but it will be enhanced with the cross section of the material if that value is available.  Examples;  • m5-sw  • m5-sw-0.5  • m5-sw-0.75 |
| In use                        | On                                                                 | If present, the font id will be adopted directly from the excel file, otherwise "m5-sw" is used.                                                                          |
| In use                        | Off                                                                | The value from the excel file will be used as a key value into the list of font assignments (chapter 7.3.4).  Examples:  • m5x5_n_200_ws  • m7x5_n_200_ws                 |

When using font assignments the software will open the following dialog boxes whenever no font assignment can be found for a given key value.

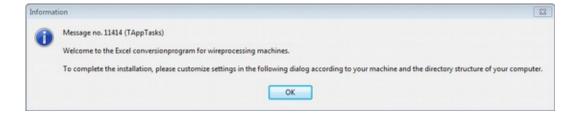

Choosing "Yes" will open the dialog window described in section 7.3.5.

### 11.4.1 Automatic font id's for font assignments

Not yet translated.

<sup>1</sup> See also chapter machine specific options (3.2)

## 12 Notes for system administrators

Not yet translated.

### 12.1 Installed files & directories

Not yet translated.

### 12.1.1 Files in the program folder

Not yet translated.

### 12.1.2 Data directory

By default the software will store all data in the Windows document path for all users:

"c:\users\All Users\Documents\cdc\"

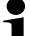

#### Note!

It is possible to change the default location by setting the following key in the Windows registry: "HKEY\_LOCAL\_MACHINE\Software\iret\cdc\databasepath"

CableDataConverter will need write permissions for every file in this directory.

The data directory should contain at least the following files.

| File               | Description                                                                                                    |  |
|--------------------|----------------------------------------------------------------------------------------------------|--|
| cdc.sqb            | SQLite-Database containing nearly all data (conversion schemes, font assignments)                                                       |  |
| Inkjetasciimap.ini | Windows INI-File containing a substitution list for inkjet code pages.                                                                  |  |
| Importasciimap.ini | Windows INI-File containing a character substitution list for all data values read from the excel import file.                          |  |
| cdc.ini            | Initialization files with some minor important values. In future versions the content of this file will also be stored in the database. |  |

### 12.1.3 Logfile

Not yet translated.

### 12.2 Firewalls

Not yet translated

### 12.3 Batch-Mode (command line arguments)

CDC can also be used in batch mode without graphical user interface (GUI). Prerequisites:

- 1. All machine specific settings and conversion schemes have to be present already.
- 2. The parameter "-nogui'" has to be the first parameter on the command line

| Command line argument          | Description                                |
|--------------------------------|--------------------------------------------|
| -nogui                         | Disable GUI, switch to batch mode          |
| /import= <filename></filename> | Full file- and pathname of the import file |
| /machine=XXXXX                 | To select the target machine               |
| /schema=YYYYY                  | Choose a specific conversion scheme        |
| /table=ZZZZ                    | Choose worksheet inside the import file    |

# 1 Notes for system administrators

CDC will terminate with one of the following exit codes:

| Value | Description                                                                                                    |
|-------|----------------------------------------------------------------------------------------------------|
| -1    | Errors during conversion: Start in GUI mode, save the logfile to the desktop and analyze it with a text editor |
| 0     | No error, conversion was successful                                                                            |
| 1     | Machine not found                                                                                              |
| 2     | Import file not found                                                                                          |
| 3     | Schema name is missing                                                                                         |
| 4     | Worksheet not present                                                                                          |
| 5     | Conversion scheme not present                                                                                  |

## 12.4 Testing environment

Not yet translated.

iret